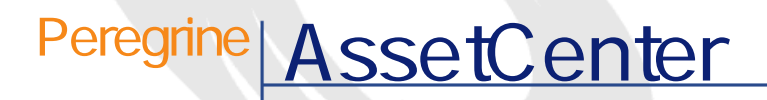

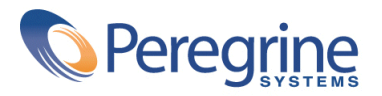

PART NUMBER AC-4.1.0-JAP-01021-00189

© Copyright 2002 Peregrine Systems, Inc. All rights reserved. Peregrine Systems, Incorporated Peregrine Systems, Inc. Peregrine Systems, Inc. Peregrine Systems ® AssetCenter ® Peregrine Systems, Inc. Peregrine Systems, Inc. Peregrine Systems, Inc. Peregrine Systems, Inc. A pache Software Foundation <http://www.apache.org>  $4.10<sub>z</sub>$ 

AssetCenter

Peregrine Systems, Inc. Worldwide Corporate Campus and Executive Briefing Center 3611 Valley Centre Drive San Diego, CA 92130 Tel 800.638.5231 or 858.481.5000 Fax 858.481.1751 www.peregrine.com

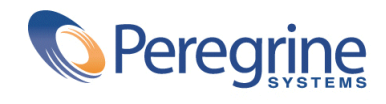

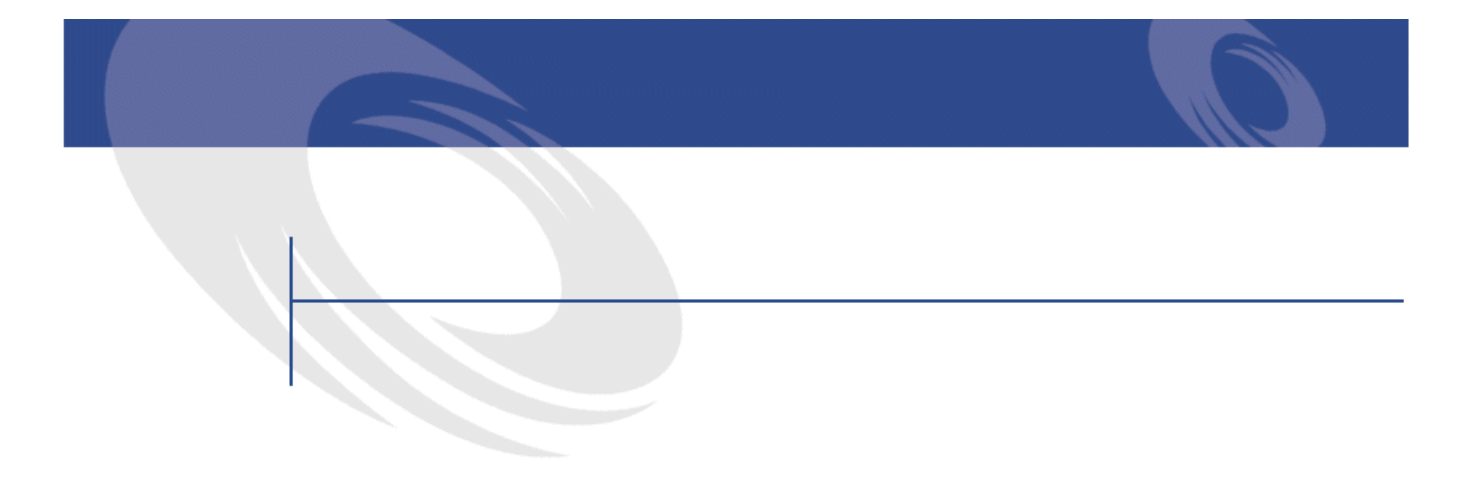

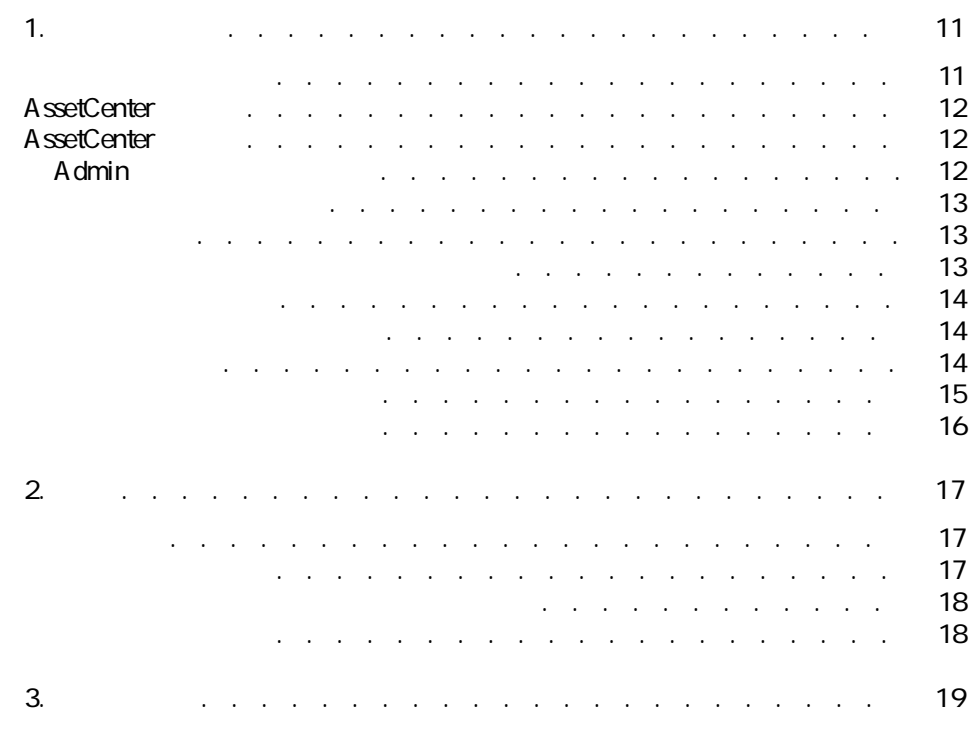

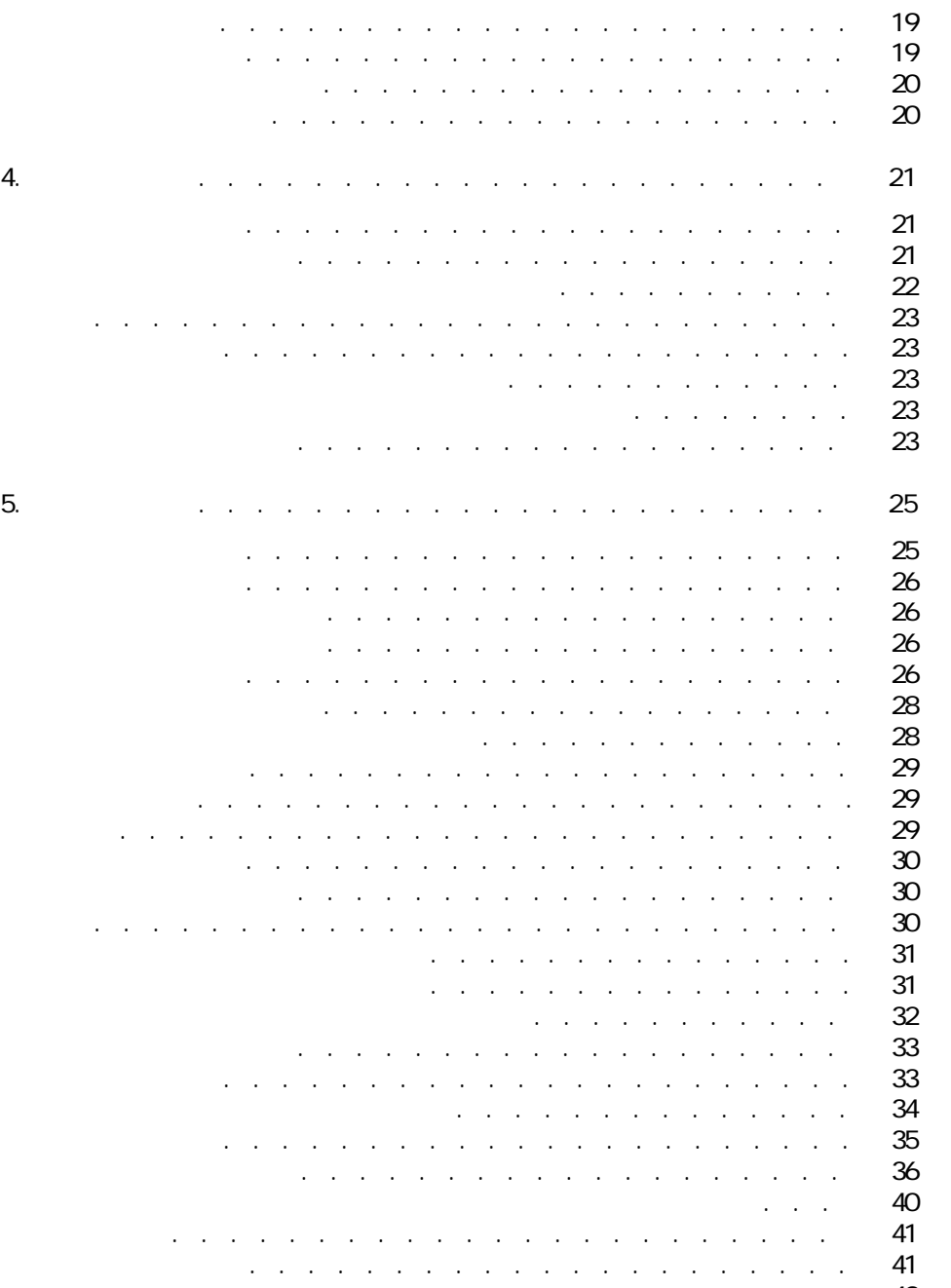

- <u>UV O V O V O V O V O V O [42](#page-41-0)</u>
- リンク機能の検証 . . . . . . . . . . . . . . . . . . . . . [43](#page-42-0)

# **6. レコードに関連付けられた書類 . . . . . . . . . . . . . . . [45](#page-44-0)** 書類の定義 . . . . . . . . . . . . . . . . . . . . . . . . [45](#page-44-1) レコードに関連する書類の管理 . . . . . . . . . . . . . . . . . [46](#page-45-0) アクションを使って書類を開く . . . . . . . . . . . . . . . . . [47](#page-46-0) 適切なアクションを作成する . . . . . . . . . . . . . . . . [47](#page-46-1) ファイルを開くアクションを作成する . . . . . . . . . . . . . [48](#page-47-0)

AssetCenter 4.1.0 - < t

主要テーブル

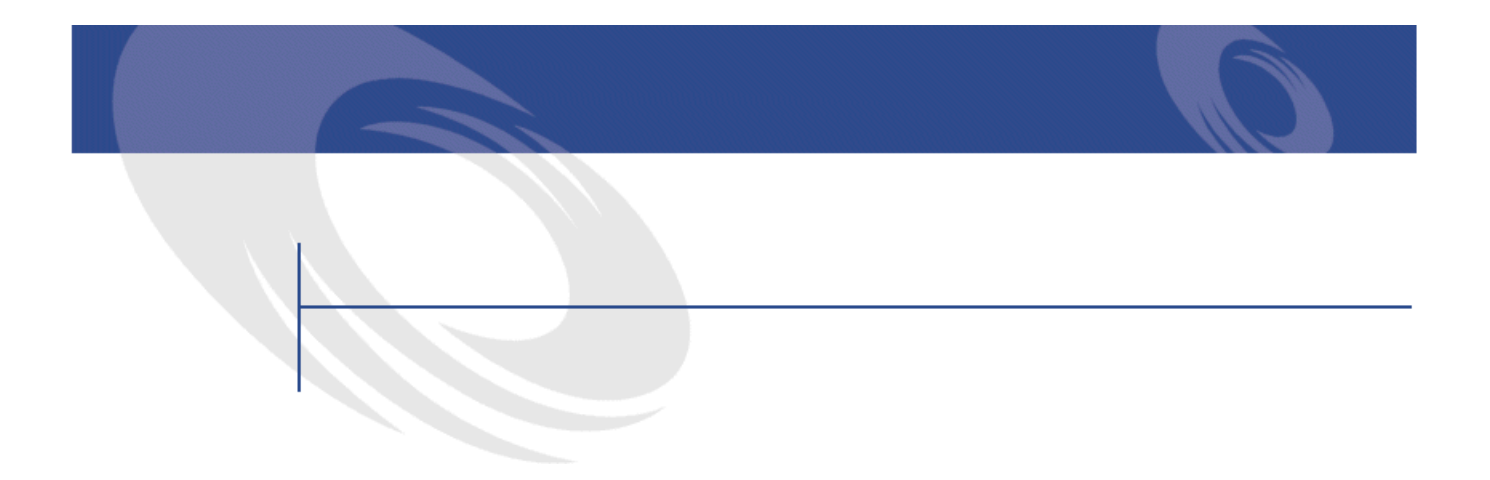

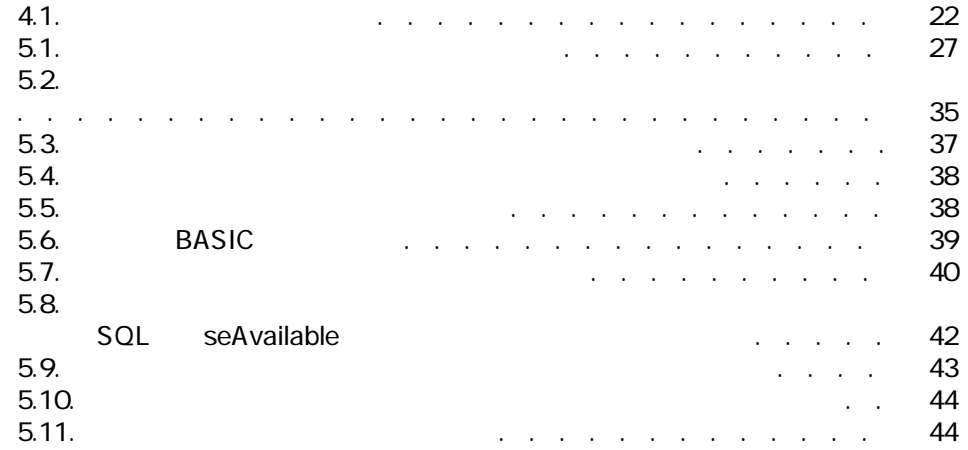

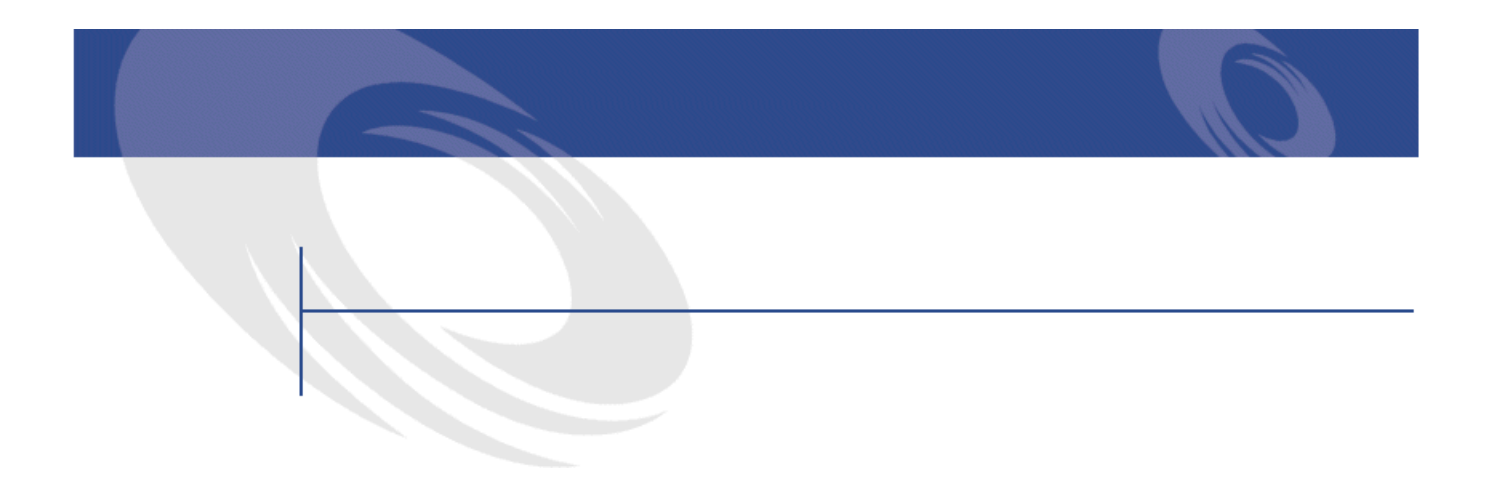

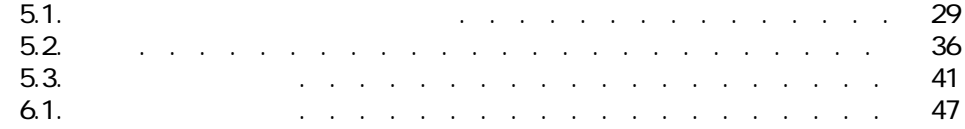

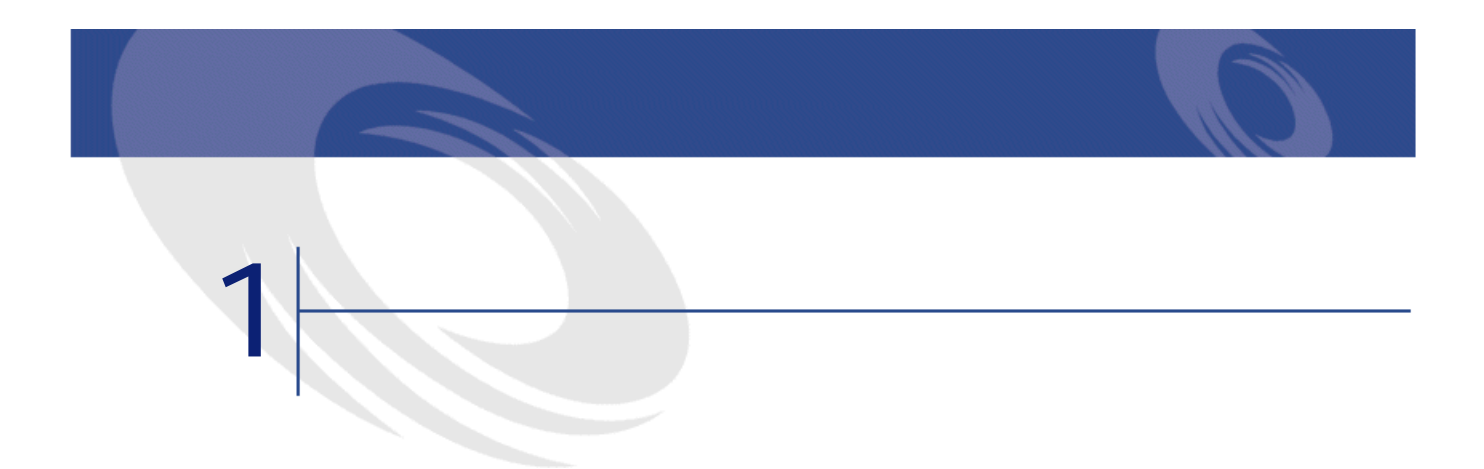

<span id="page-10-1"></span><span id="page-10-0"></span>

# AssetCenter

## AssetCenter

- George State State State State State State State State State State State State State State State State State
- George Stephen Company
- **Contract and**

- **The contract of the contract of the contract** • **• Product the state and the state and the state and the state and the state and the state and the state and the state and the state and the state and the state and the state and the state and the state and the state and**
- 
- **Francisco**
- 契約の責任者
- その他

# <span id="page-11-0"></span>AssetCenter

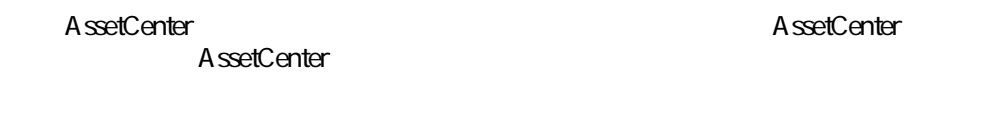

AssetCenter

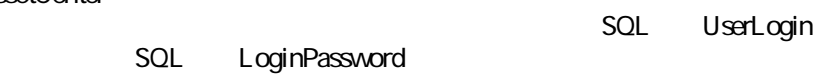

# <span id="page-11-1"></span>AssetCenter

<span id="page-11-2"></span>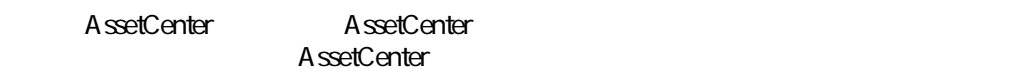

 $\sim$  1

# Admin

部署と従業員テーブルには「Admin」と呼ばれるデフォルトの管理者**[ログイ**

- AssetCenter AssetCenter
- Construction of the construction of the construction of the construction of the construction of the construction of the construction of the construction of the construction of the construction of the construction of the
- Admin

<span id="page-12-2"></span><span id="page-12-1"></span><span id="page-12-0"></span>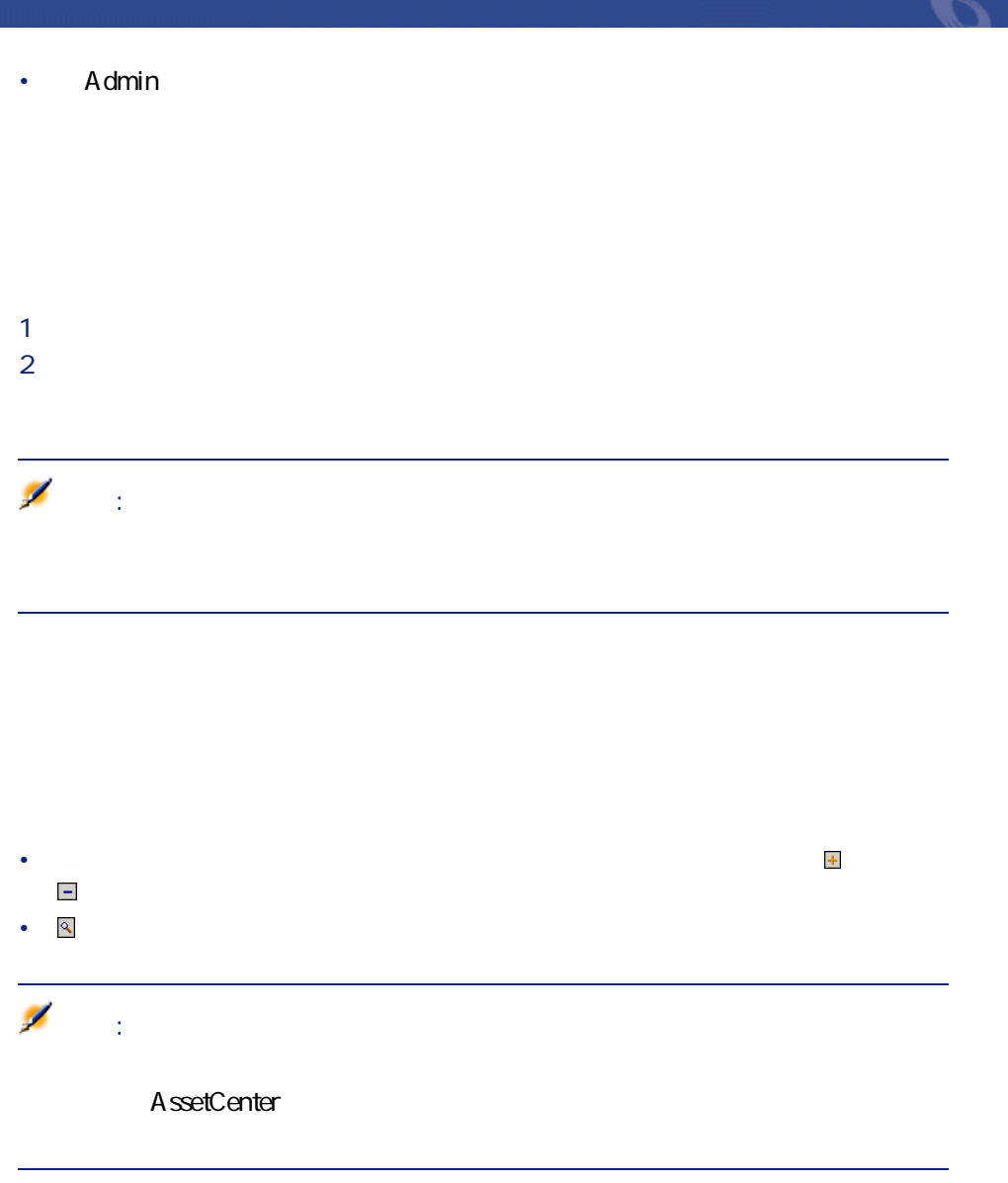

<span id="page-13-2"></span><span id="page-13-1"></span><span id="page-13-0"></span>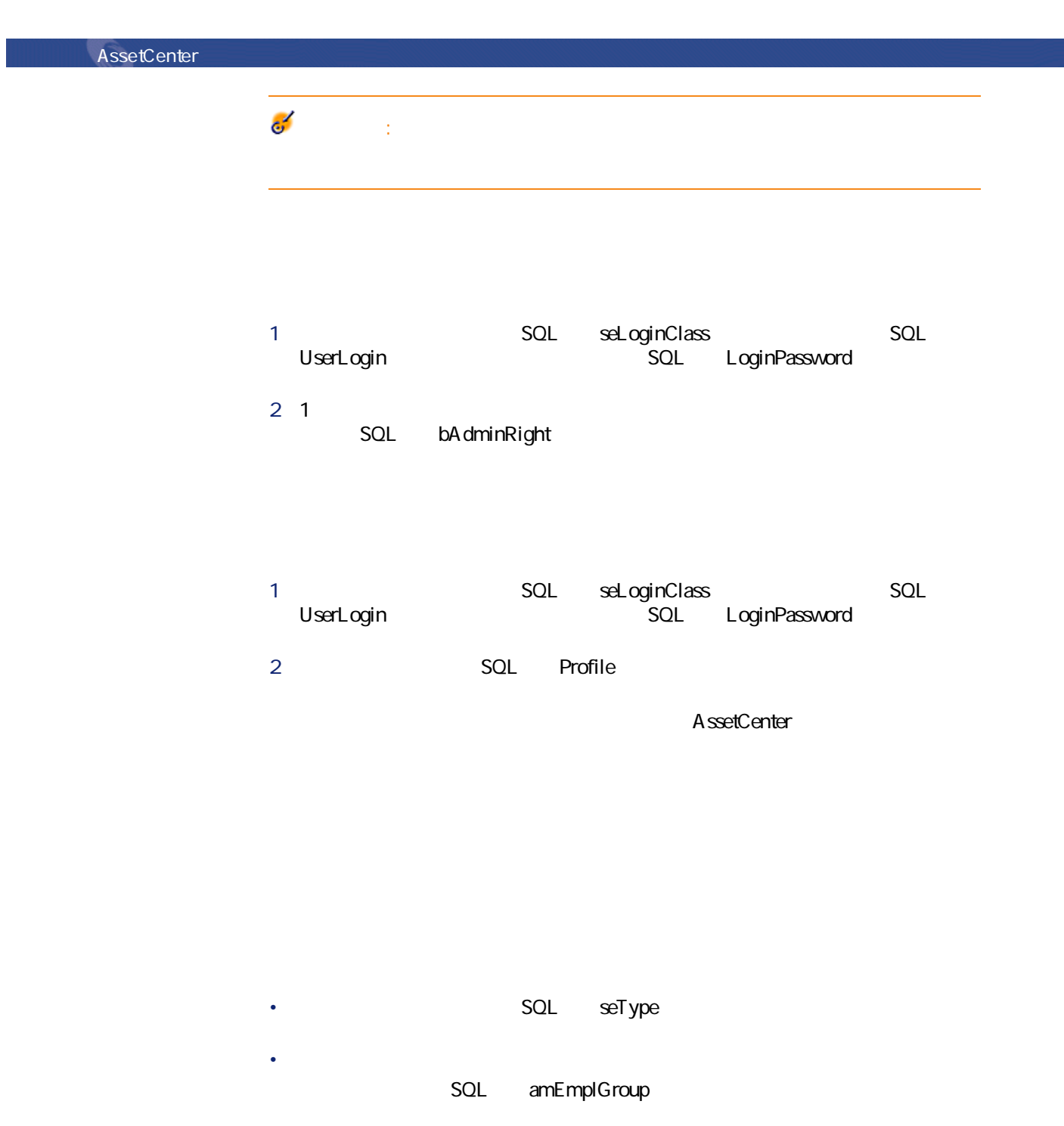

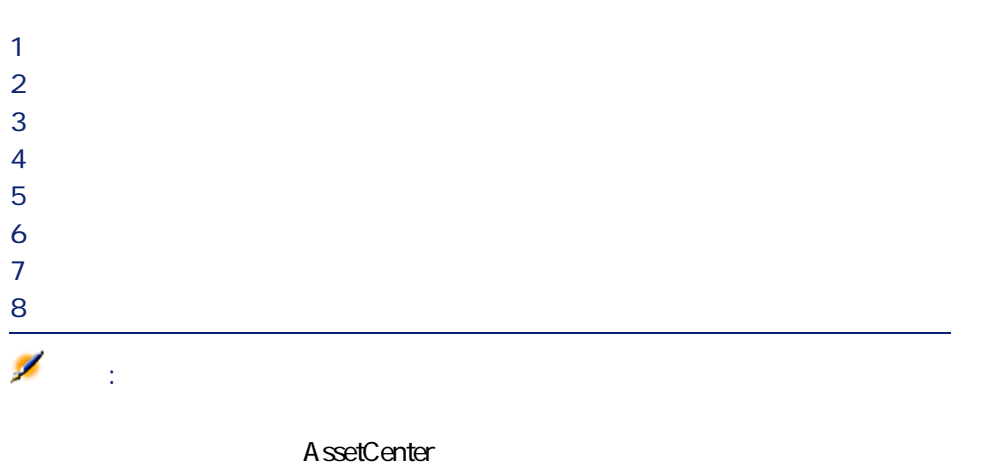

主要テーブル

- <span id="page-14-0"></span>
- $2 \thickapprox$   $2 \thickapprox$   $\frac{1}{2}$ 部署と従業員(**[ポートフォリオ/部署と従業員]**メニュー)のリストを表
- 
- 
- 従業員の詳細画面の**[全般]**タブページで、新しい場所を選択します。
- **b**
- ポートフォリオ品目のリスト(**[ポートフォリオ/ポートフォリオ品目]**
- 
- ポートフォリオ品目の詳細画面の**[全般]**タブページで、新しい設置場所を

# **[変更]**ボタンをクリックします。

AssetCenter

<span id="page-15-0"></span>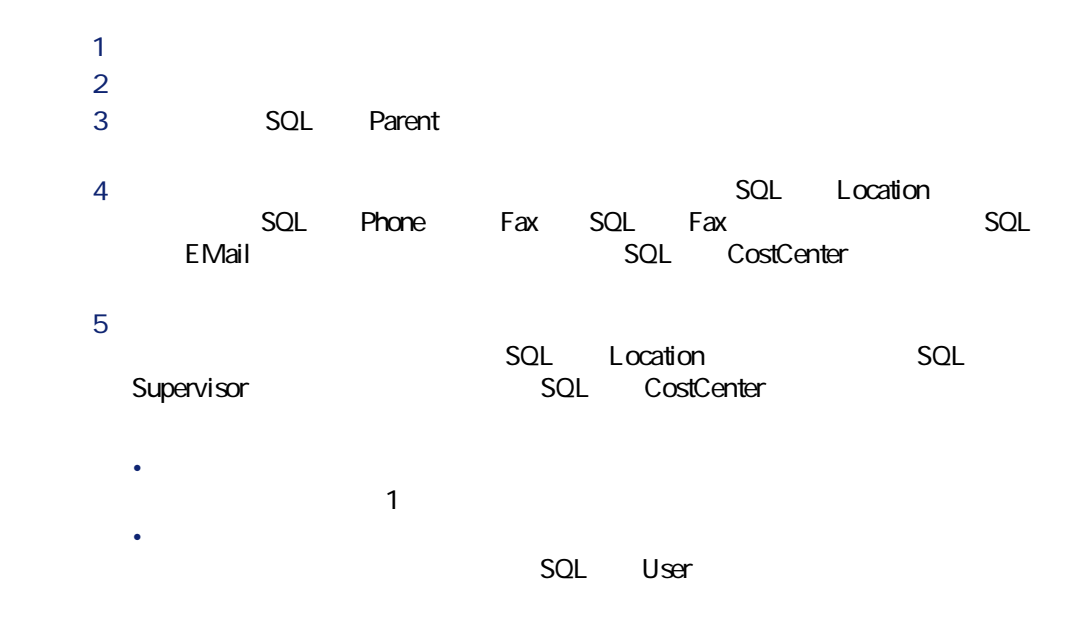

<span id="page-16-2"></span><span id="page-16-1"></span><span id="page-16-0"></span>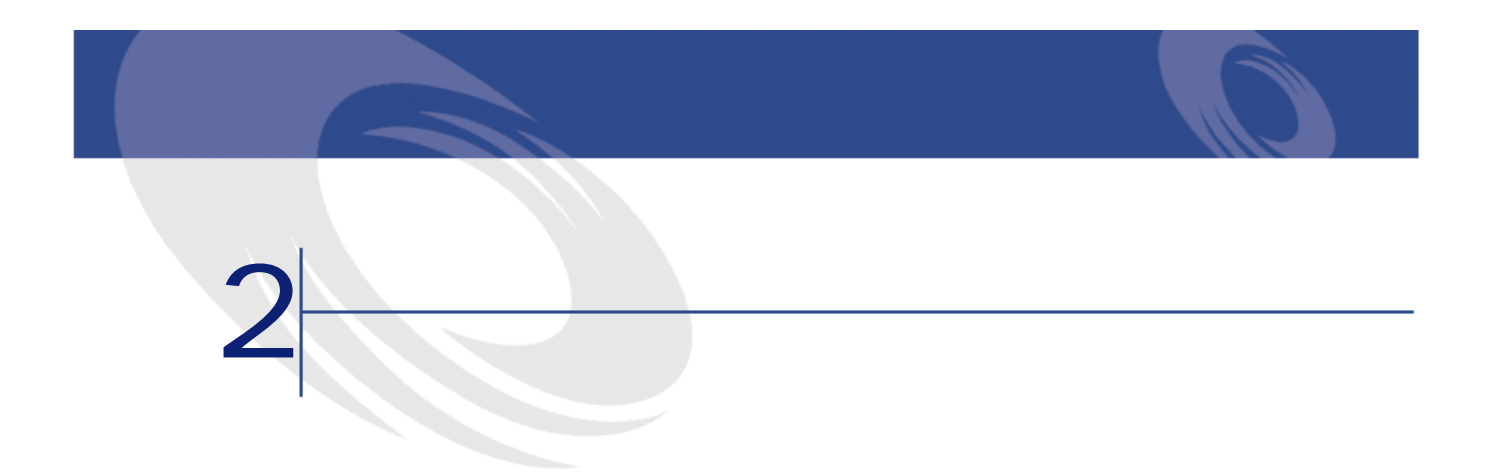

<span id="page-17-1"></span><span id="page-17-0"></span>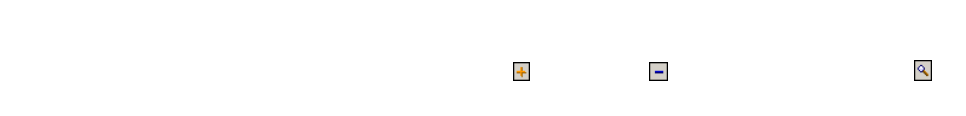

<mark>SQL</mark>

TaxJuris

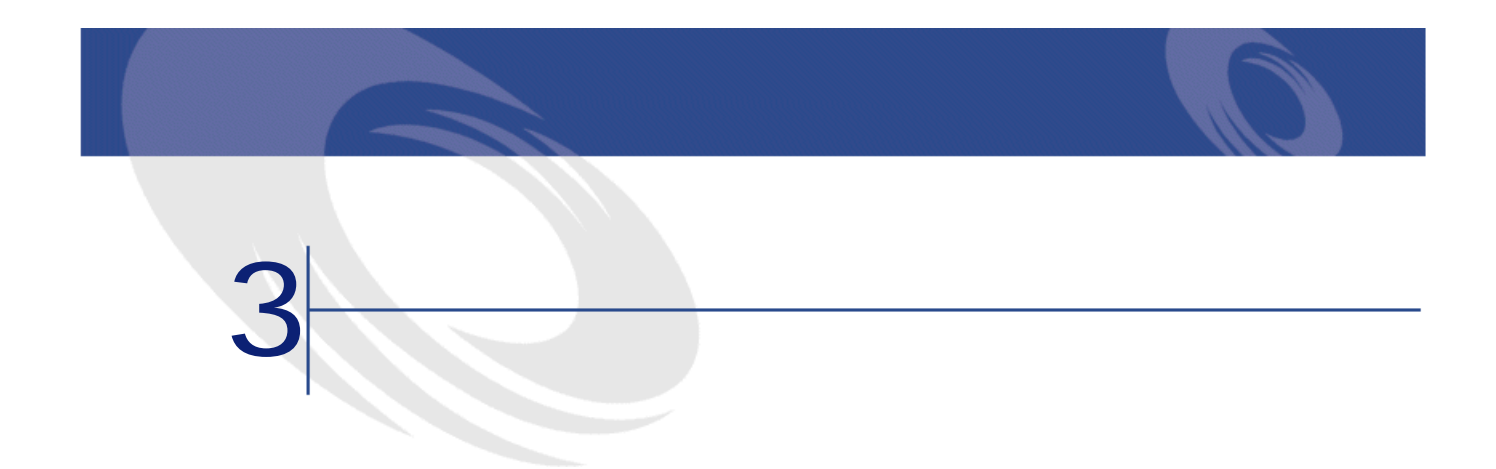

<span id="page-18-1"></span><span id="page-18-0"></span>

<span id="page-18-2"></span>AssetCenter

AssetCenter

<span id="page-19-1"></span><span id="page-19-0"></span>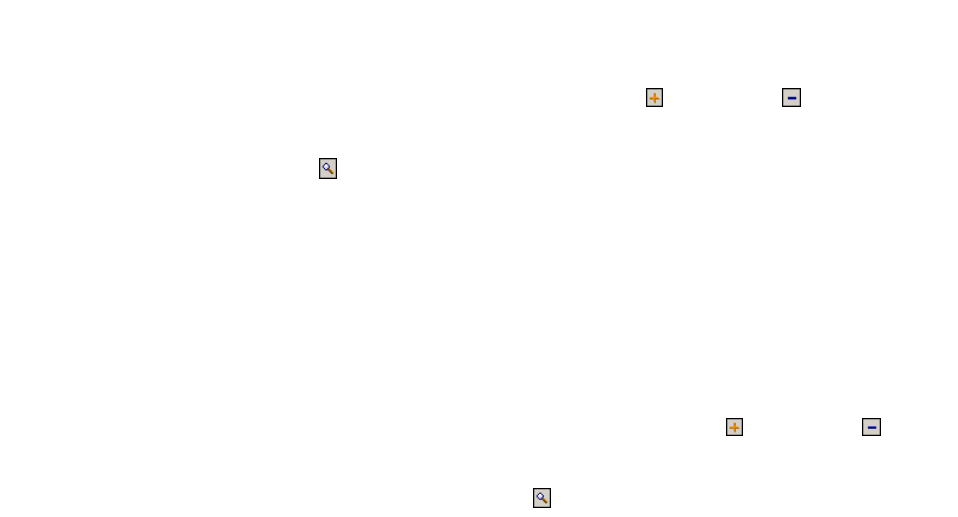

<span id="page-20-2"></span><span id="page-20-1"></span><span id="page-20-0"></span>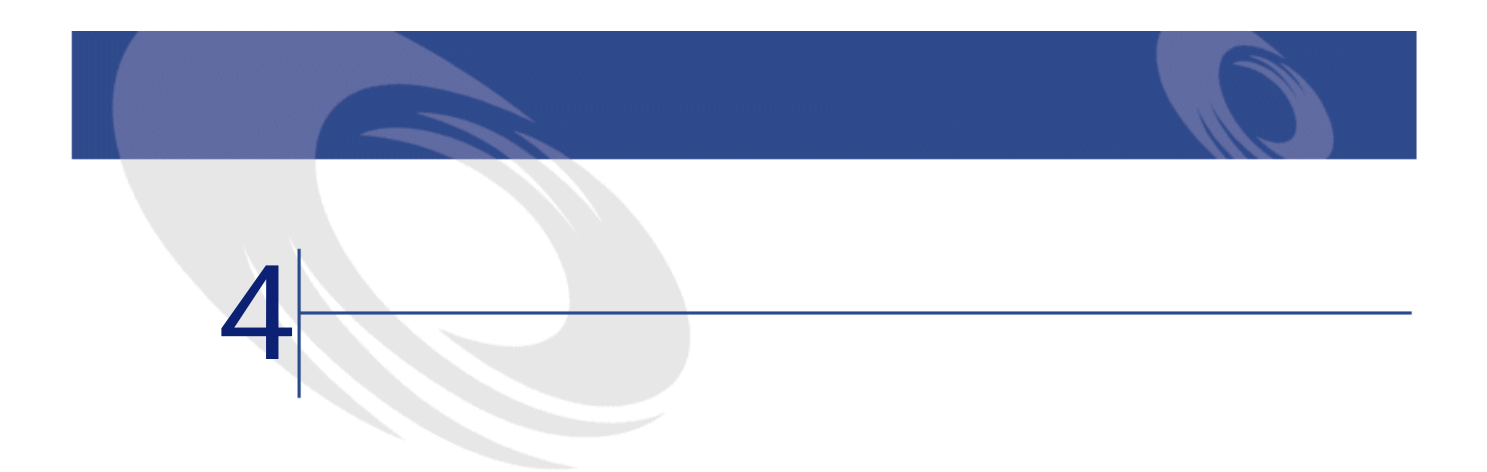

<span id="page-21-1"></span>**4.1.** 

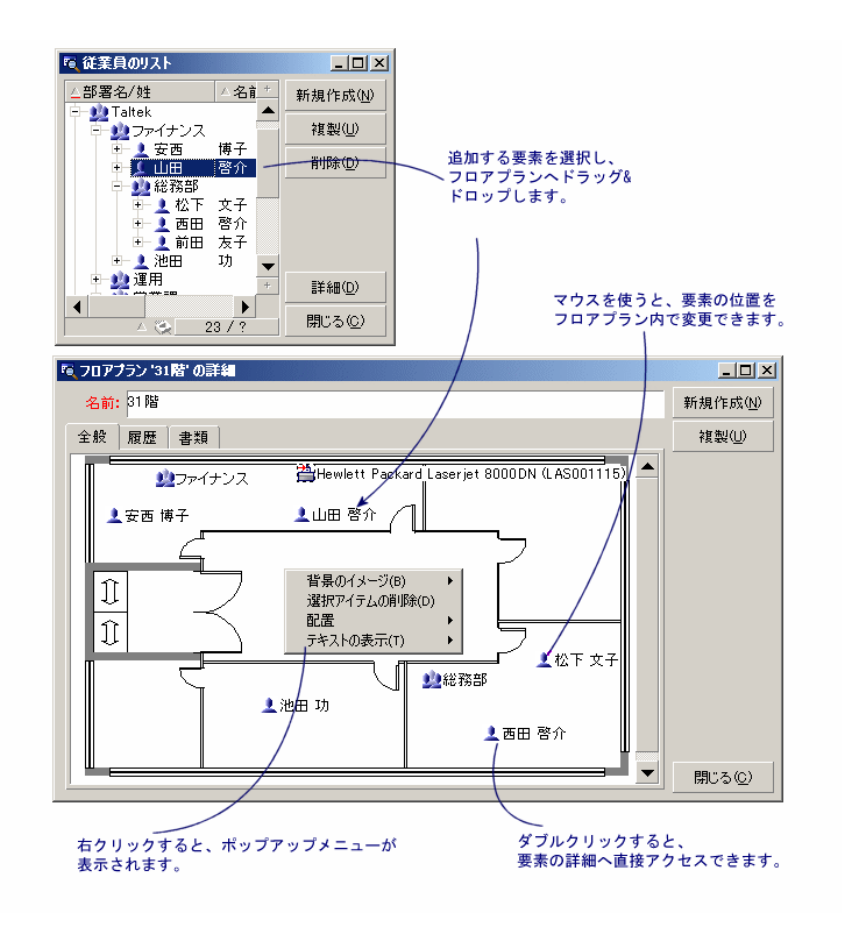

- <span id="page-21-0"></span>
- **[kolong discovered]**  $\mathcal{R}$
- **[**  $\mathbf{h}$ ]  $\mathbf{h}$   $\mathbf{h}$   $\mathbf{h}$
- **[サイズ変更]**メニューを使うと、背景のイメージのサイズを変更できま
- - **[***[]*  $\mathbf{A} = \mathbf{A} \mathbf{A} + \mathbf{A} \mathbf{A} + \mathbf{A} \$

<span id="page-22-0"></span> $\mathsf{Shift}$ 

主要テーブル

<span id="page-22-2"></span><span id="page-22-1"></span> $\mathbb{C}$ trl $\mathbb{C}$ 

<span id="page-22-4"></span><span id="page-22-3"></span>他のリストからレコードをドラッグ&ドロップして、レコードをフロアプランに

 $\mathcal{F} \subset \mathcal{F} \subset \mathcal{F} \subset \mathcal{F} \subset \mathcal{F}$ 

 $1$ 

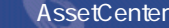

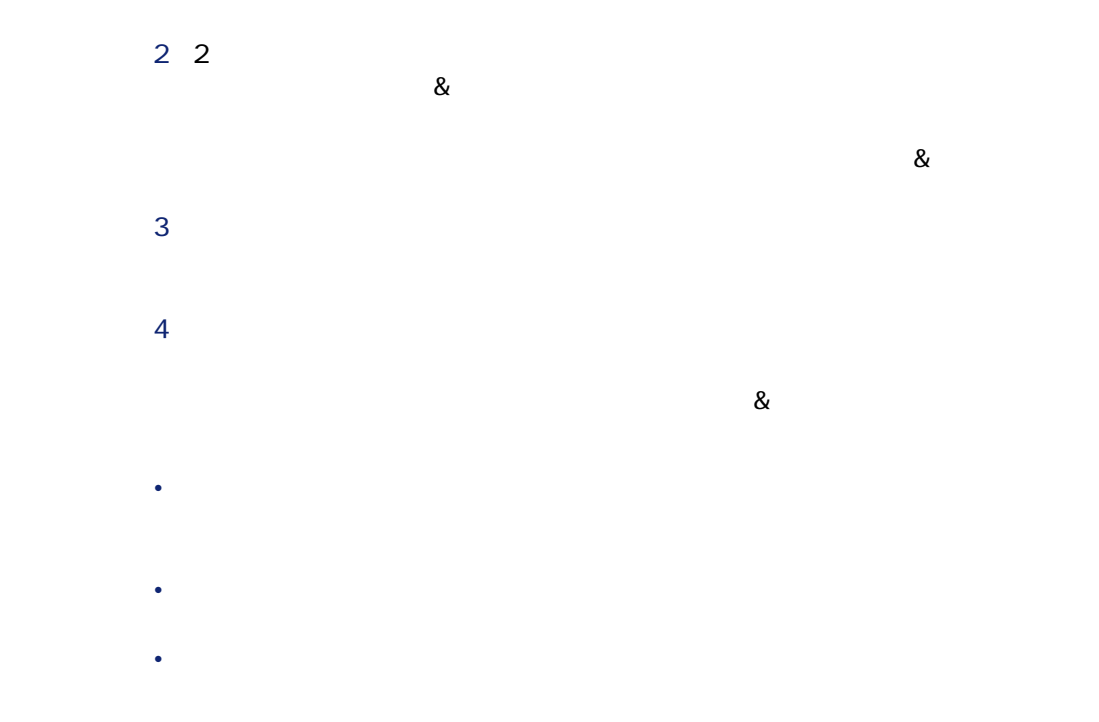

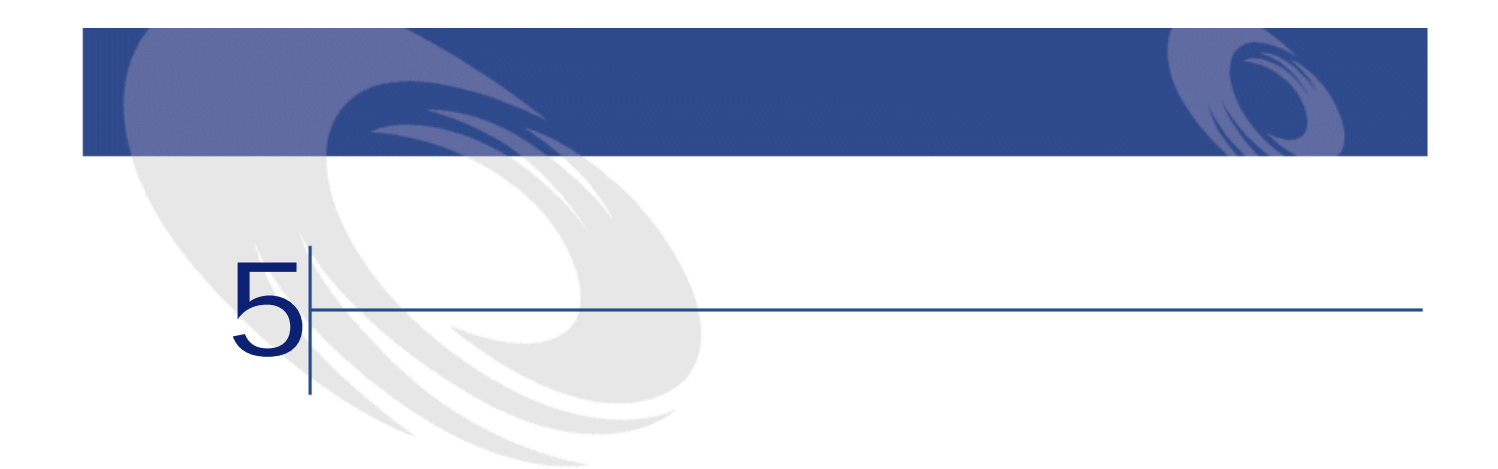

<span id="page-24-1"></span><span id="page-24-0"></span>AssetCenter

AssetCenter

<span id="page-25-2"></span><span id="page-25-1"></span><span id="page-25-0"></span>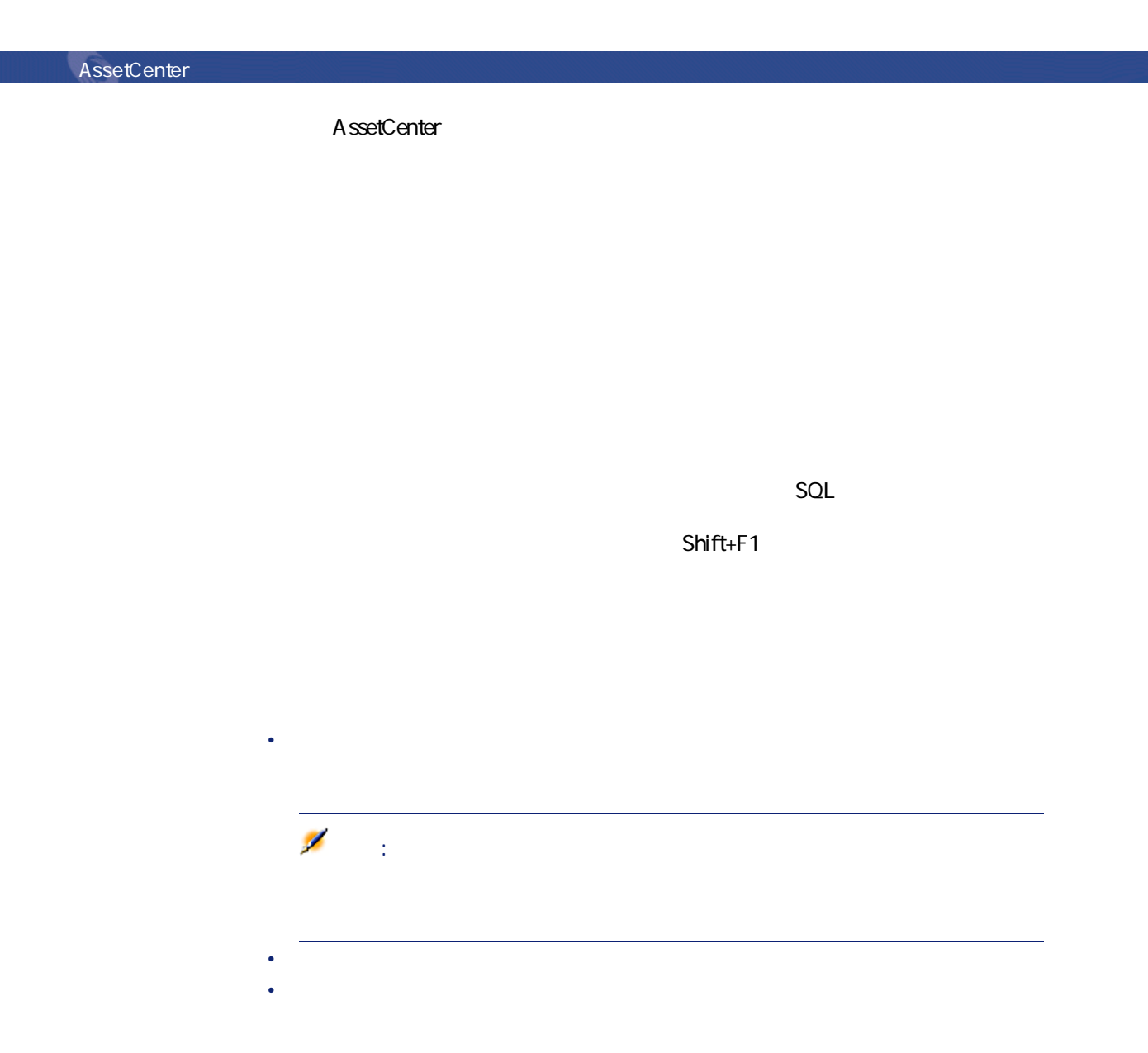

<span id="page-25-3"></span>26 AssetCenter 4.1.0 -

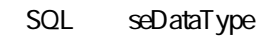

主要テーブル

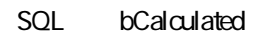

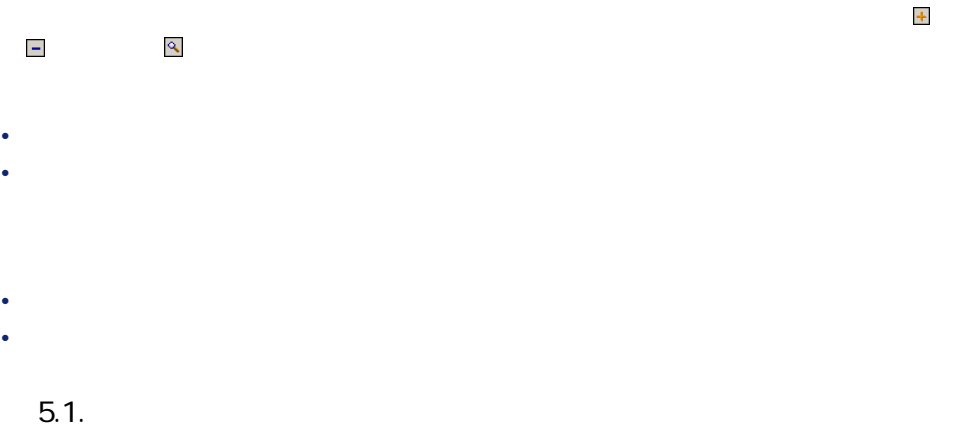

<span id="page-26-0"></span>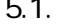

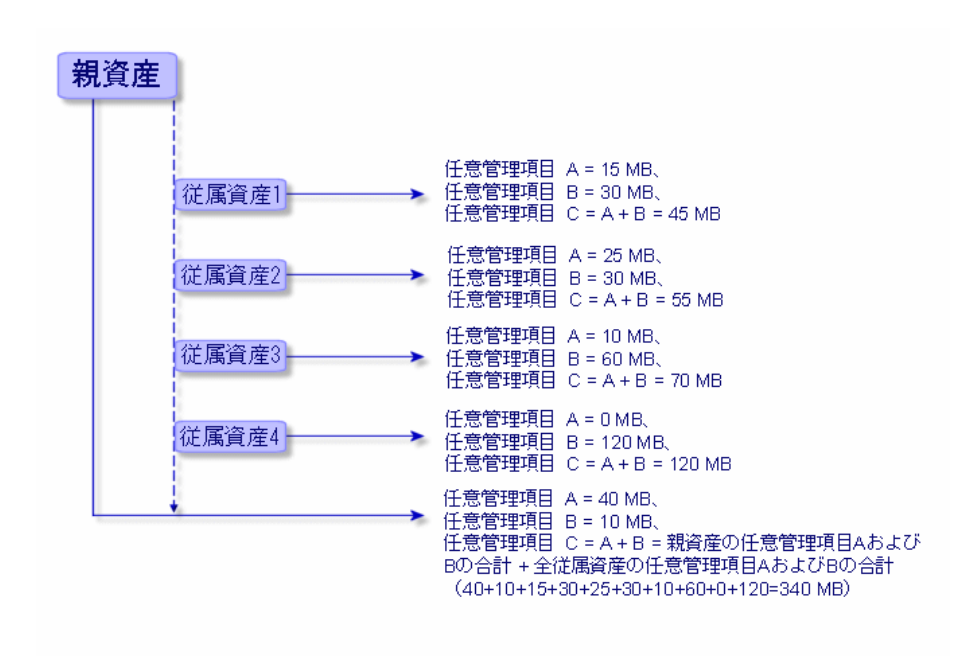

<span id="page-27-1"></span><span id="page-27-0"></span>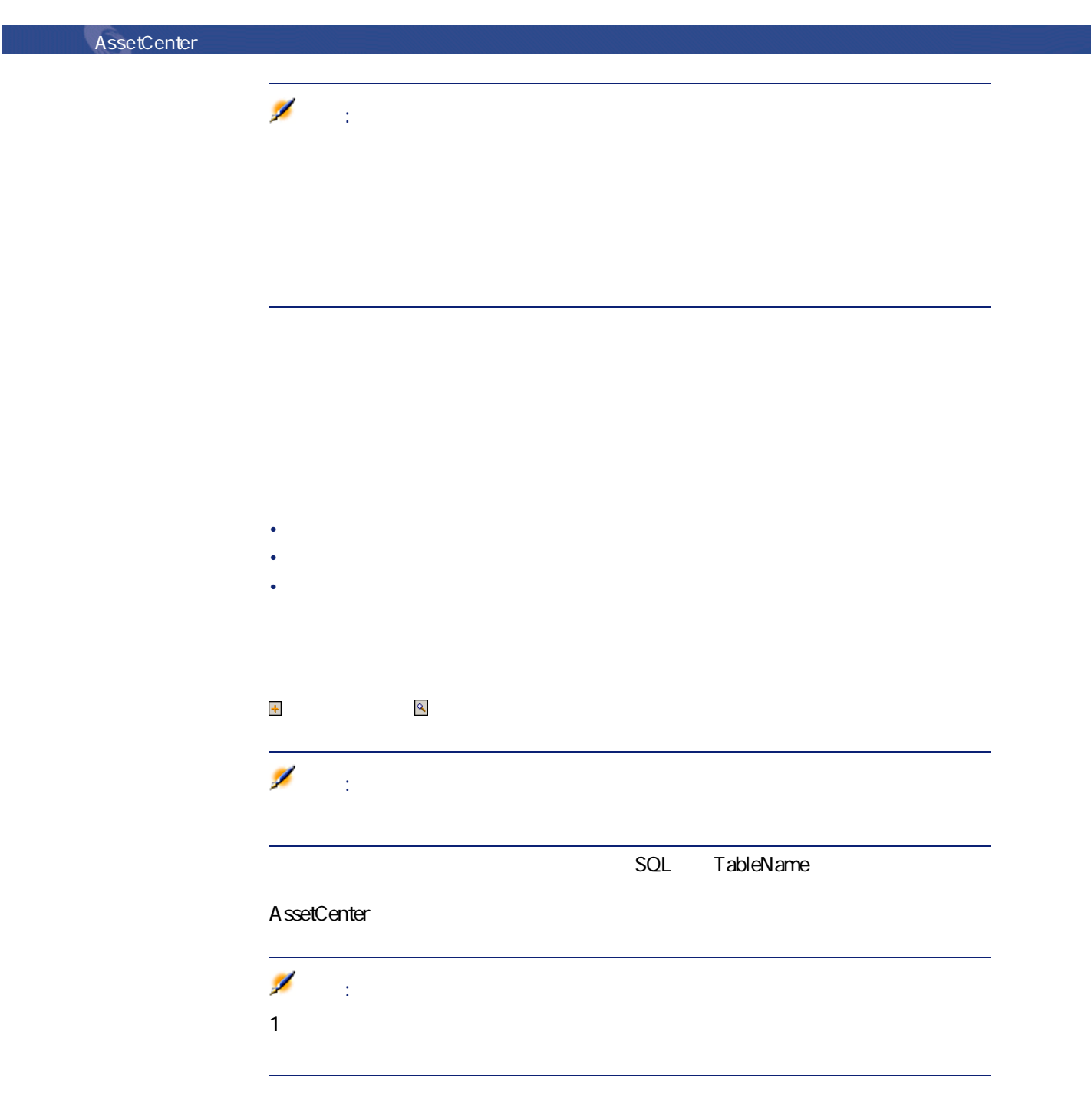

<span id="page-28-3"></span><span id="page-28-0"></span>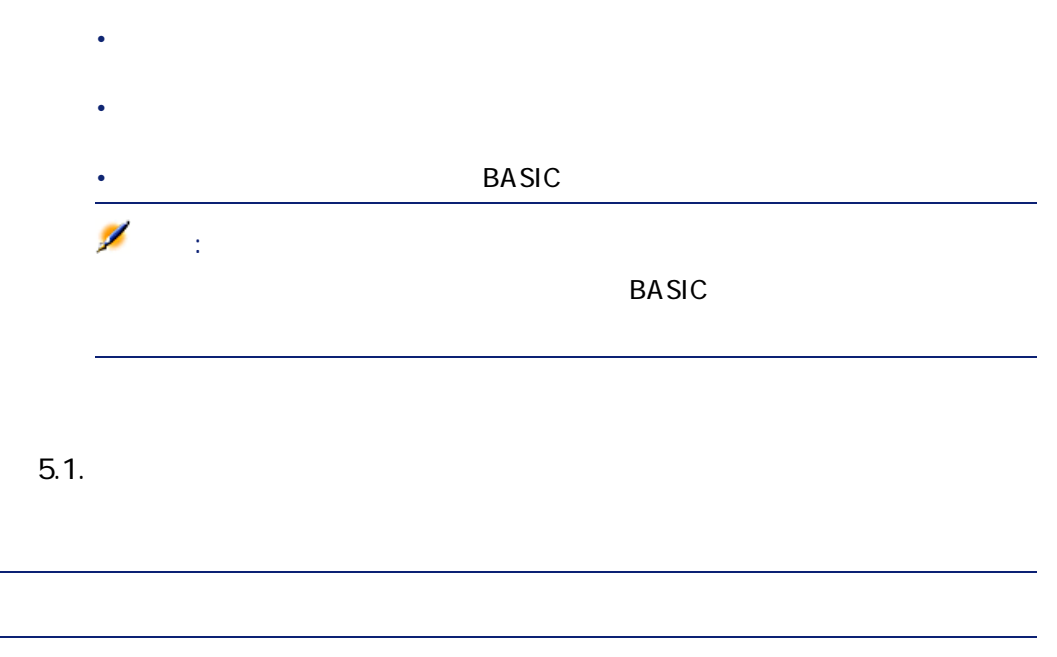

<span id="page-28-2"></span><span id="page-28-1"></span> $\sim$  3000  $\sim$  3000  $\sim$  3000  $\sim$  3000  $\sim$  3000  $\sim$  3000  $\sim$  3000  $\sim$  3000  $\sim$  3000  $\sim$  3000  $\sim$  4000  $\sim$  4000  $\sim$  4000  $\sim$  4000  $\sim$  4000  $\sim$  4000  $\sim$  4000  $\sim$  4000  $\sim$  4000  $\sim$  4000  $\sim$  4000  $\sim$  4000

AssetCenter 4.1.0 - **129** 

 $\overline{\phantom{a}}$ 

エント いっしゃ しょうしょう

<span id="page-29-2"></span><span id="page-29-1"></span><span id="page-29-0"></span>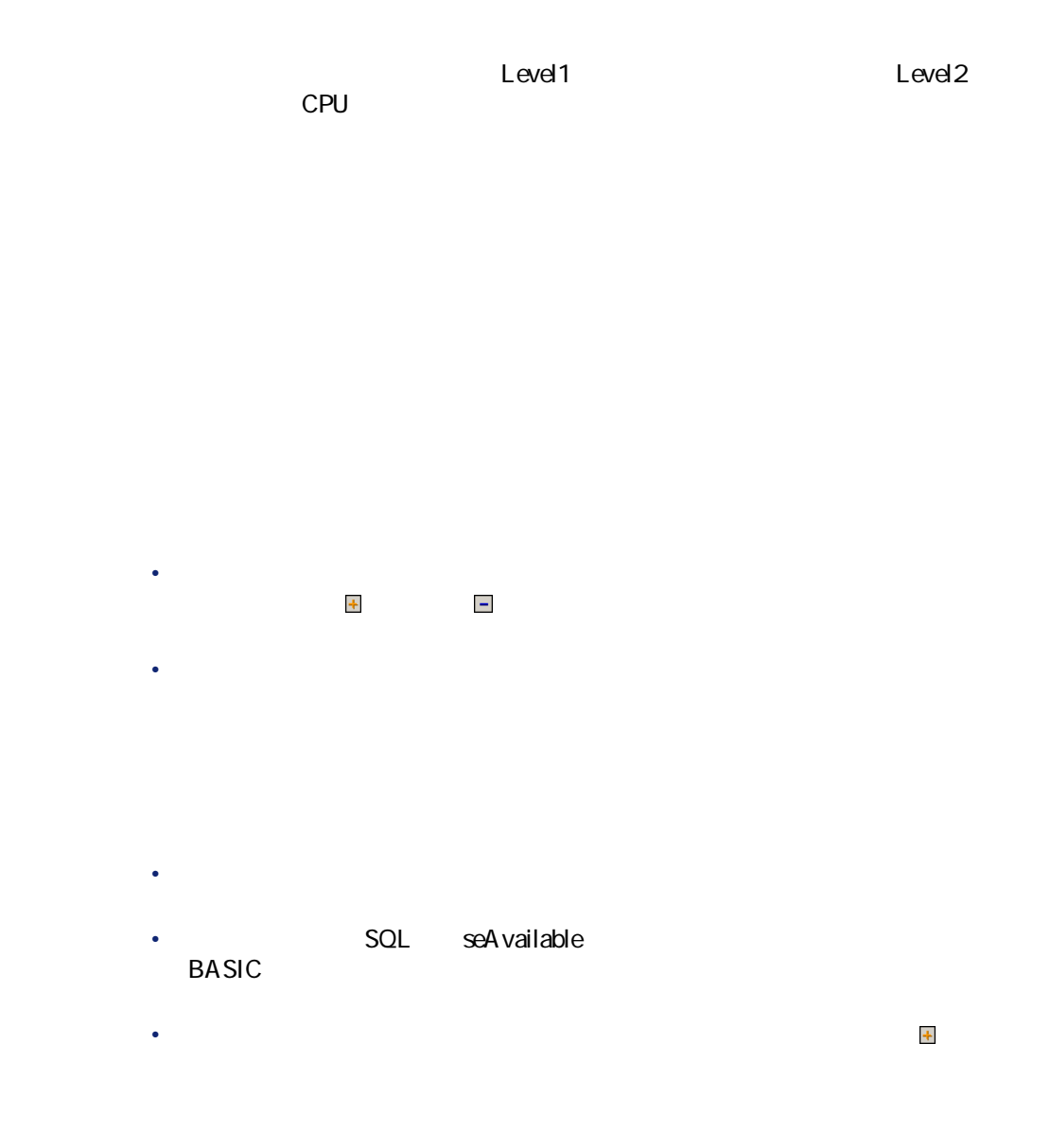

30 AssetCenter 4.1.0 -

# <span id="page-30-0"></span>• マリーの マリーの子供の マリーの右側にはそのレコードを選択すると、タブページの右側にはそのレコードを選択すると、タブページの右側にはそのレコードを選択すると、

- ツリーの分岐(クラスまたはサブクラス)を選択すると、タブページの右側  $2$
- **[継承可能な任意管理項目も表示]**チェックボックスをオンにすると、**[継** SQL bForInheritance
- <span id="page-30-1"></span>• **[サブクラスも表示]**チェックボックスをオンにすると、選択したクラスの
- **Lating the distribution**  $\mathcal{L}(\mathcal{L})$
- Contract of the Second Second Second Second • **• Lating and the product of the product of the product**
- 注意:
- $\mathbf 1$  $SQL$ seA vailable
- $\epsilon$ 
	- SQL seAvailable
	- AssetCenter 4.1.0 **131**

主要テーブル

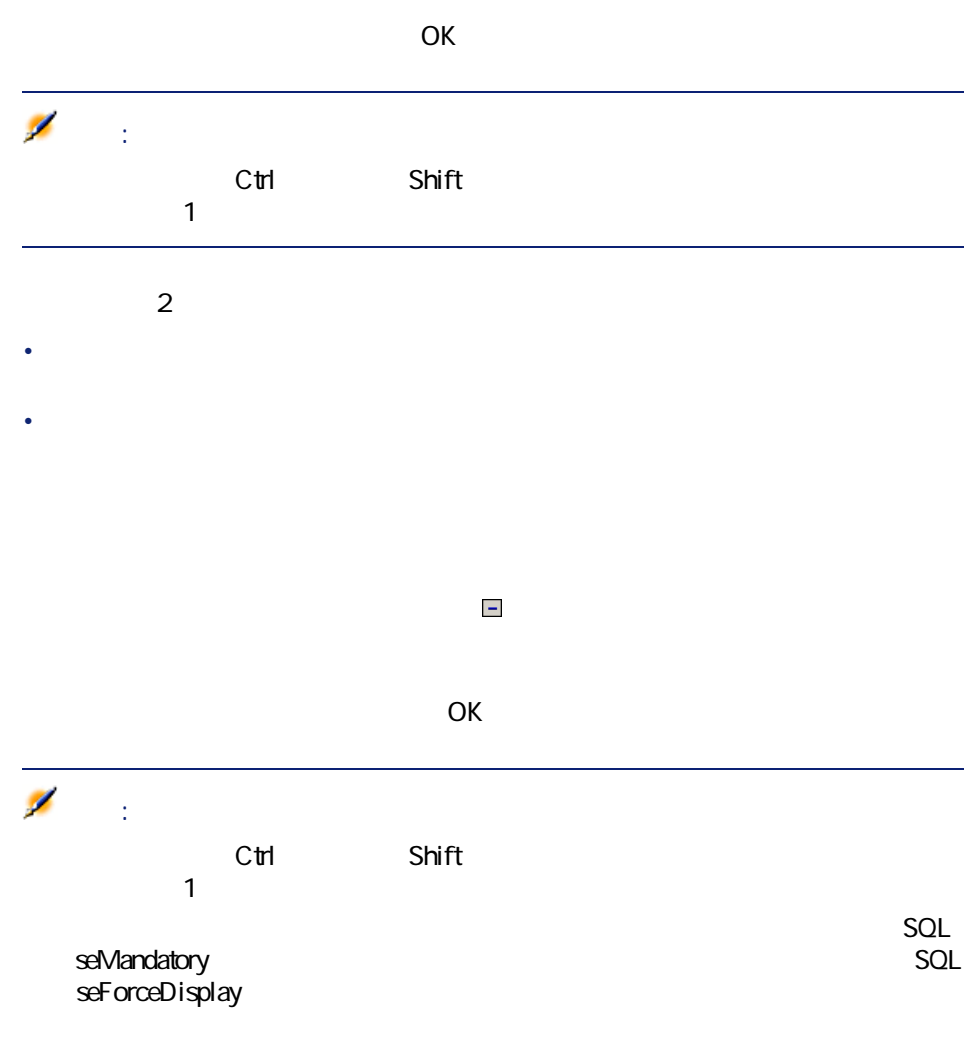

<span id="page-31-0"></span>32 AssetCenter 4.1.0 -

 $\rightarrow$ 

主要テーブル

<span id="page-32-0"></span>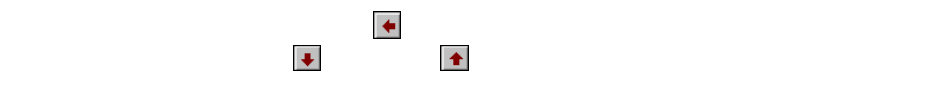

 $\tt1$ 

- $\bullet$  with the state  $\mathcal{L}_{\mathcal{A}}$
- 継承可能な任意管理項目を定義する
- $\bullet$  where  $\bullet$ • 任意管理項目の継承例
	-

# <span id="page-32-1"></span>注意:

- **"**  $\mathbb{E}[\mathbf{E}[\mathbf$
- The state of the state of the state of the state of the state of the state of the state of the state of the

<span id="page-33-0"></span>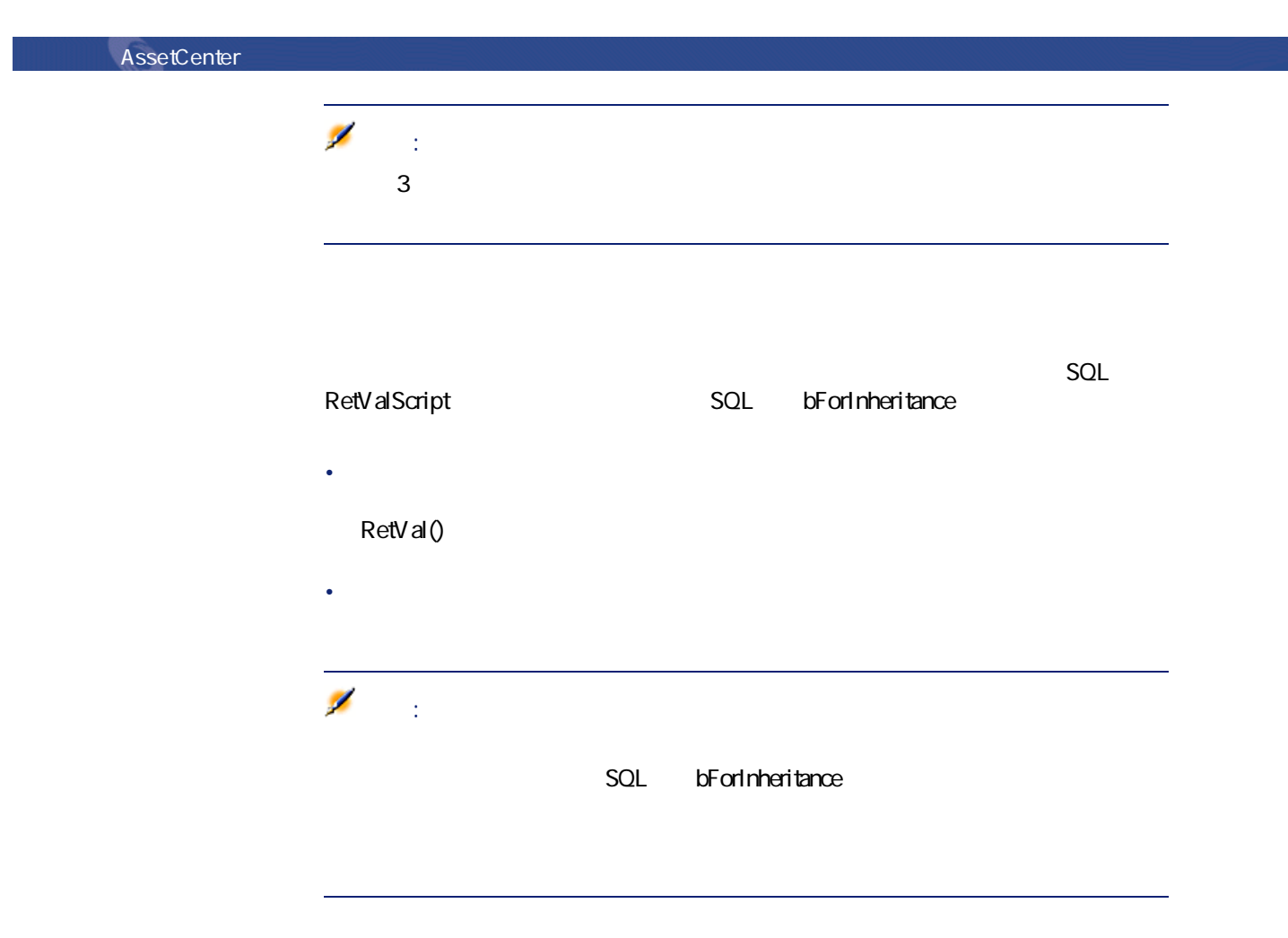

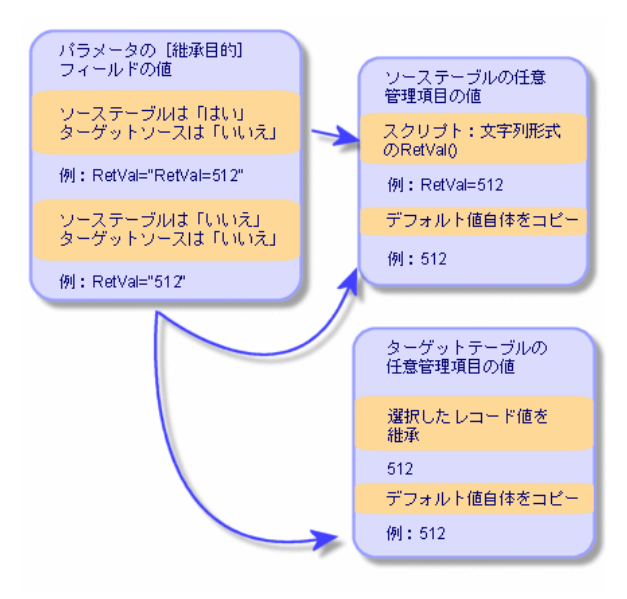

• シィールド ジャールド ジャールド ジャールド アール・アール

<span id="page-34-0"></span>• <sub>200</sub> Product Second Department Second Department Second Department Second Department Second Department Second

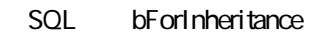

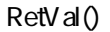

主要テーブル

 $1$  $2 \angle$ 3 ソーステーブルの**[任意管理項目]**タブページに任意管理項目を追加しま

AssetCenter 4.1.0 - < 135

<span id="page-34-1"></span>**図 5.2. ソーステーブルとターゲットテーブル間での任意管理項目の継承**

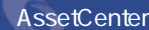

<span id="page-35-0"></span>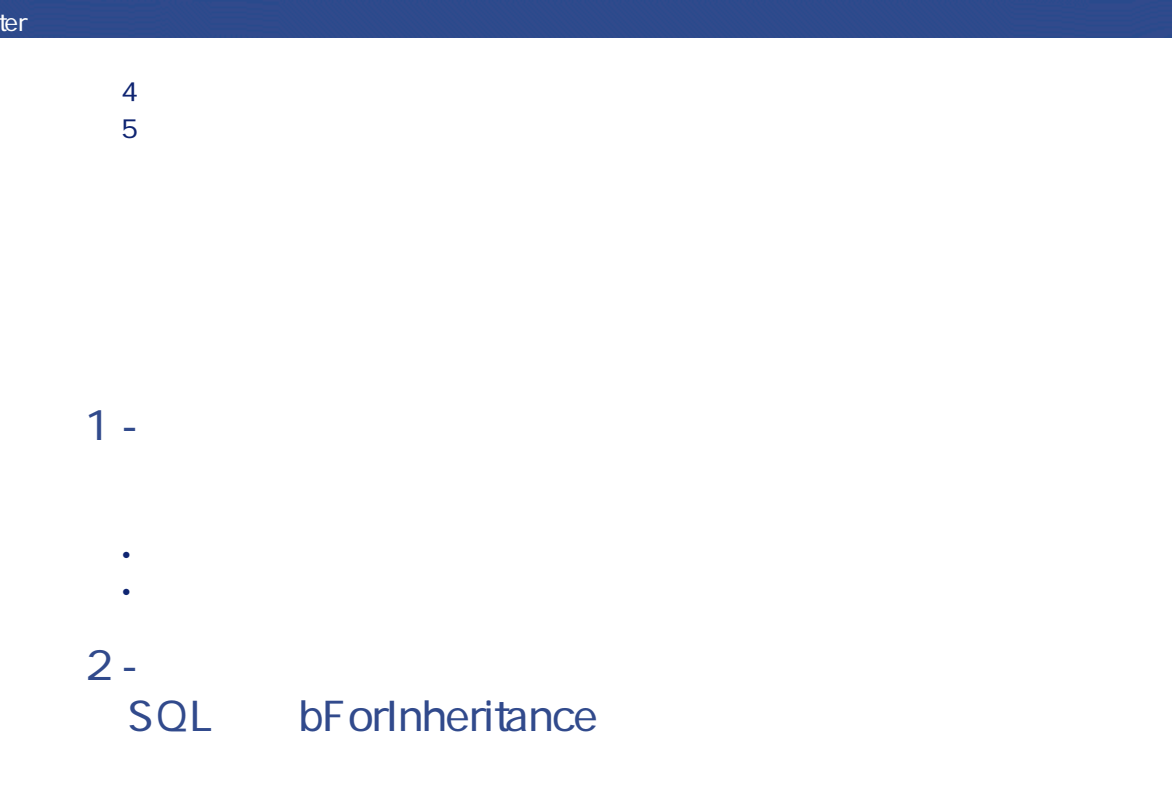

<span id="page-35-1"></span> $5.2.$ 

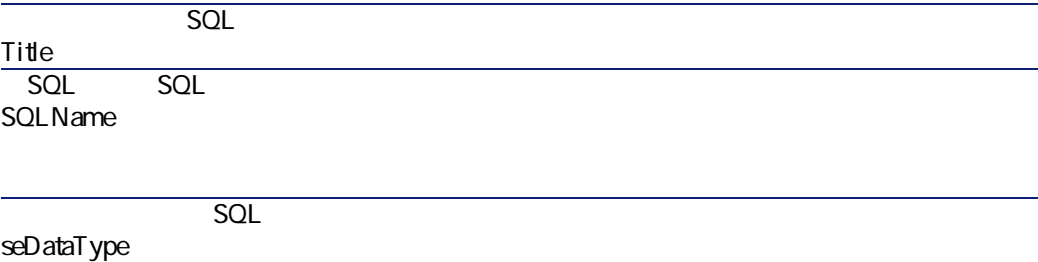

**[**パラメータ]<br>タブページを選択し、パラメータリストの右端にある ボタン

主要テーブル

### **図 5.3. ソーステーブル(モデルのテーブル)のパラメータ**

**[任意管理項目 '継承' にパラメータを追加]**画面を、次の図のように入力しま

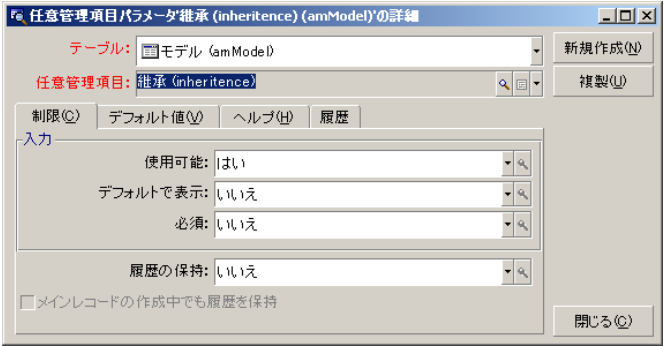

<span id="page-36-0"></span>**[任意管理項目 '継承' にパラメータを追加]**画面を、次の図のように入力しま

**[パラメータ]**タブページを選択し、パラメータのリストの右端にある ボタ

<mark>『《任意管理項目パラメータ'維承 (inheritence) (amAsset)'の詳細</mark>  $\Box$ D $\times$ テーブル: 田資産 (amAsset)  $\overline{\phantom{0}}$ 新規作成(<u>N</u>) 任意管理項目: 維承 (inheritence) 祺製① 制限©) デフォルト値<br />
| ヘルプ(H) | 履歴 | -ኢታ $\overline{z}$ 使用可能: はい  $\bullet$  |  $\circledast$ デフォルトで表示: いいえ  $\bullet$   $\mid$   $\circ$ 必須: いいえ  $\bullet$  |  $\theta_{\rm s}$ 履歴の保持: いいえ  $\bullet$   $\left|$   $\alpha_{\rm s}$ □メインレコードの作成中でも履歴を保持 閉じる(C)

<span id="page-37-0"></span>**図 5.4. ターゲットテーブル(資産のテーブル)のパラメータ**

<span id="page-37-1"></span>**8.5. 10. was the contract of the contract of the contract of the contract of the contract of the contract of the contract of the contract of the contract of the contract of the contract of the contract of the contract o** 

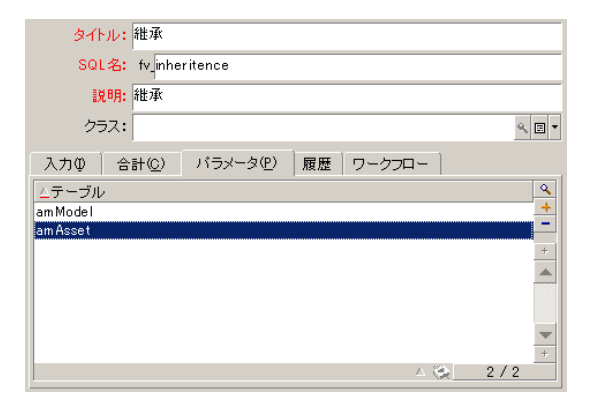

**手順3 - ソーステーブルの[任意管理項目]タブに任意**

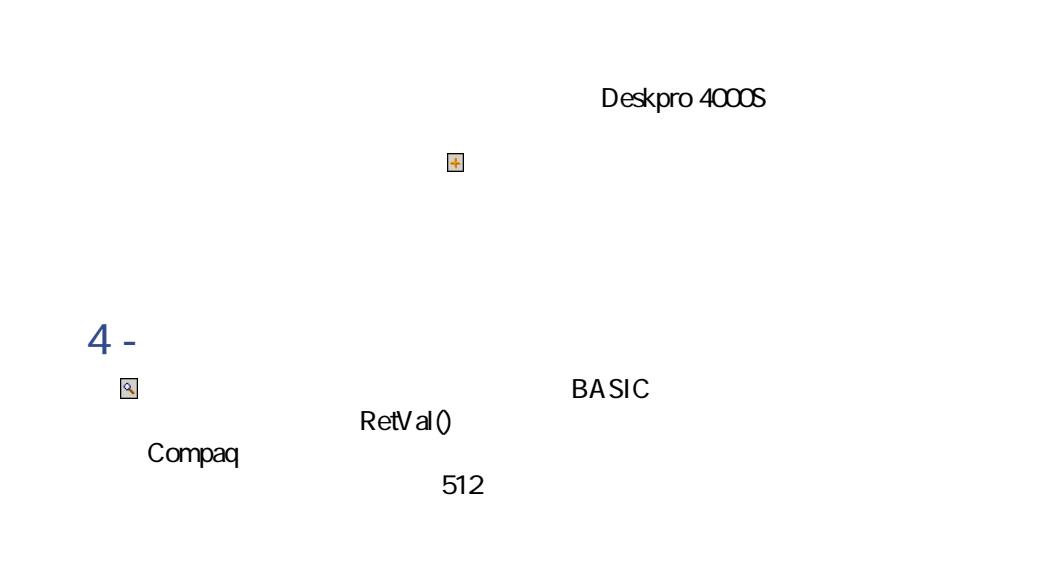

<span id="page-38-0"></span>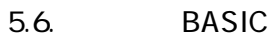

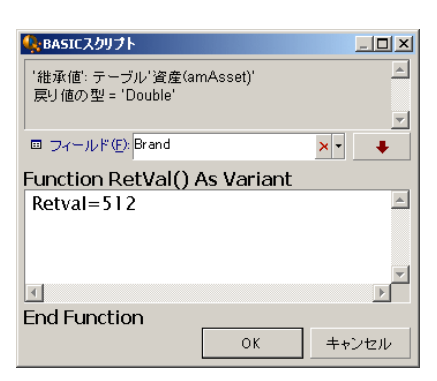

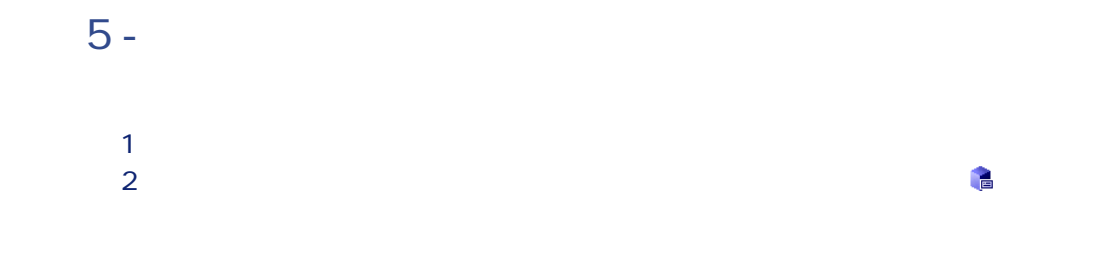

AssetCenter 4.1.0 - < 139

主要テーブル

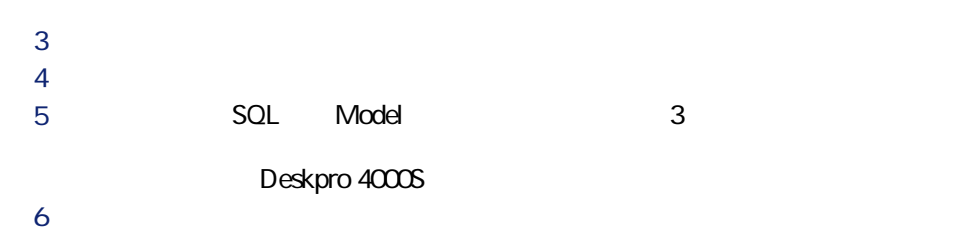

<span id="page-39-1"></span>**図 5.7. ターゲットテーブルに任意管理項目を継承**

<span id="page-39-0"></span>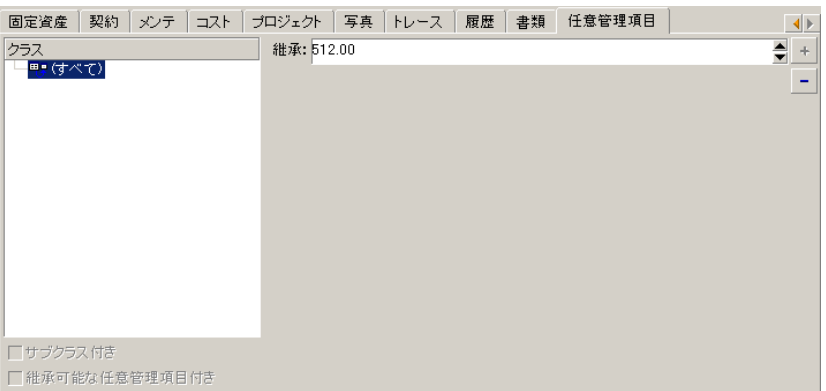

 $\overline{1}$  任意管理項目を作成する 

# <span id="page-40-2"></span><span id="page-40-1"></span><span id="page-40-0"></span>5.3.

TargetTableName

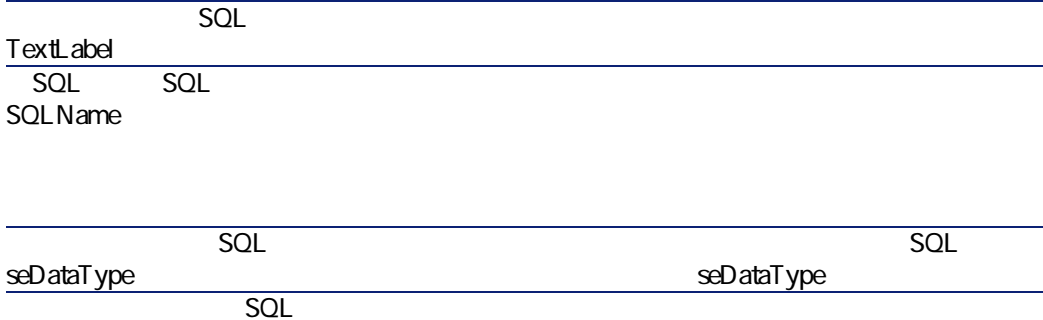

**[パラメータ]**タブを選択し、パラメータのリストの右端にある ボタンをク

主要テーブル

<span id="page-41-1"></span> $0.8.$ SQL seAvailable ■ 任意管理項目 リンクテスト (Linktest)' にパラメータを追加  $\boxed{\mathbf{L} \mathbf{L} \mathbf{L}}$ テーブル: 田資産 (am Asset)  $\overline{\cdot}$ 任意管理項目: ソンクテスト(Linktest)  $\mathbf{Q} \mathbf{E} \mathbf{F}$ 制限©) デフォルト値<br フィルタ(E) へルブ(H) 展歴 | -ኢ $t$ ) —  $\overline{\cdot}$ 使用可能: はい デフォルトで表示: いいえ  $\overline{\cdot}$ - 必須: <mark>いいえ</mark>  $\frac{1}{\sqrt{6}}$ 追加(D) 履歴の保持: いいえ  $\bullet$   $\bullet$ 追加(<u>A</u>) ※ □メインレコードの作成中でも履歴を保持 キャンセル

<span id="page-41-0"></span>• end and the end of the end of the end of the end of the end of the end of the end of the end of the end of the end of the end of the end of the end of the end of the end of the end of the end of the end of the end of the Compaq Brand.Name='Compaq' • 状況依存値。特定のメーカのある資産に関連する全モデルなど、資産のテー AmDbVal() AmDbVal(< $\leq$  $\rightarrow)$  $SQL$  Brand AmDbVal(amAsset:Model.Brand)

■● 任意管理項目パラメータリンクテスト(Linktest)(amAsset)'の詳細  $\boxed{\text{L} \boxtimes \text{N}}$ テーブル: 图資産 (am Asset)  $\overline{\phantom{0}}$ 任意管理項目: リンクテスト(Linktest)  $\boxed{\mathbf{Q} \times \mathbf{R}}$ ■ 制限©) | デフォルト値M | フィルタ(E) | ヘルブ(H) | 履歴 | **検索条件**:  $[Brand. Name = AmDbVal(am Asset: ModelBrand)$  $\boxed{\triangle}$ 회 。<br>Vンクタイプの任意管理項目) **|開じる©)|** 

<span id="page-42-0"></span> $\overline{\mathscr{L}}$ 注意:  $SQL$  LinkFilter

**1 キリスタリオ (情報) 2** *CONSTRUCTER* **3** [<br>9  $4$  **SQL** Model **5 インタブページの ほうしょう ほうしょう ほうしょう ほうしょう ほうしょう** 

AssetCenter 4.1.0 - 43

主要テーブル

<span id="page-42-1"></span>**図 5.9. ソーステーブル(この例では資産のテーブル)のフィルタ**

<span id="page-43-0"></span> $0.510$ . Extendion  $\sim$   $0.510$ .

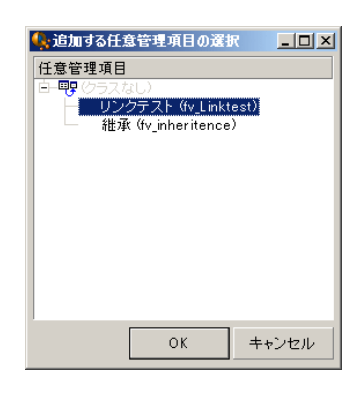

<span id="page-43-1"></span> $\bullet$   $\Box$ 

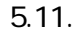

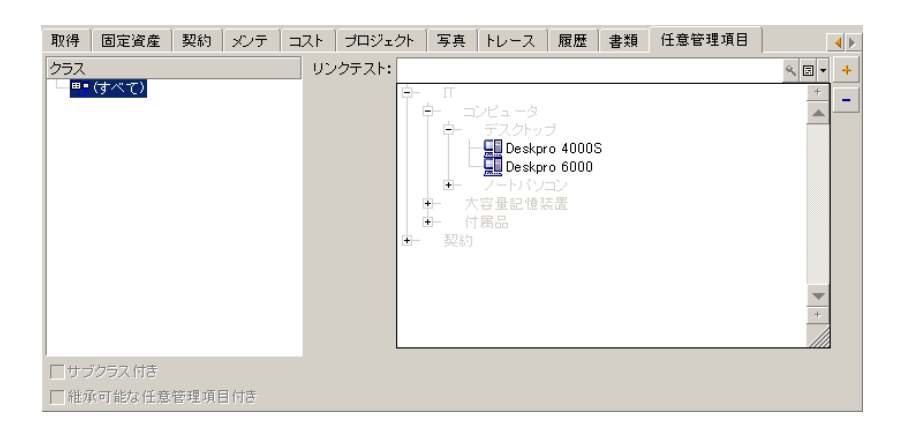

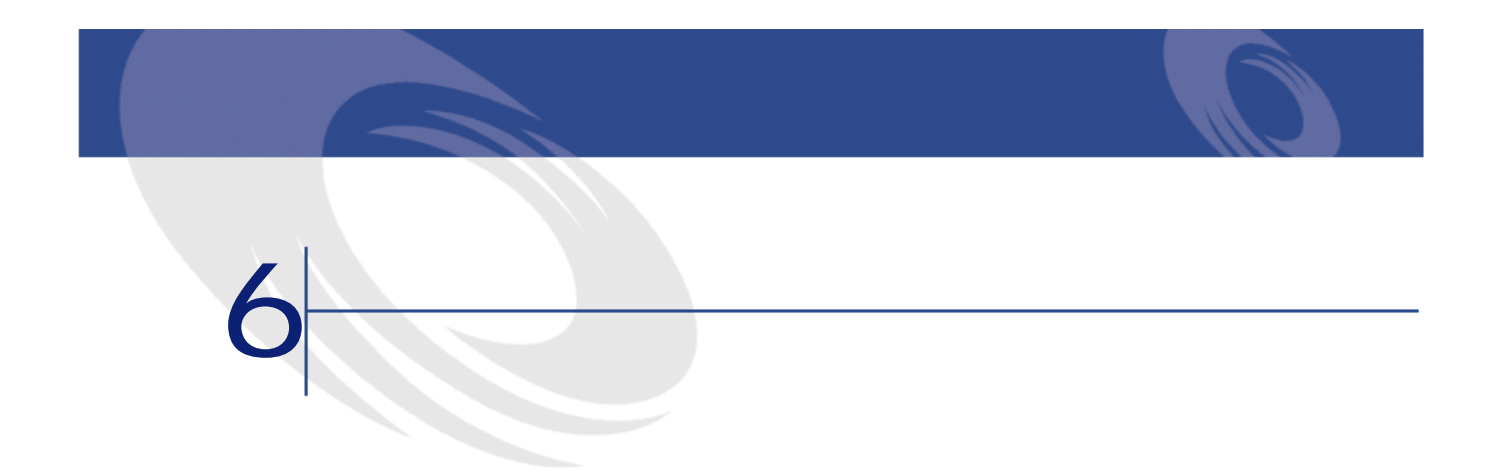

AssetCenter

SQL amDocument

<span id="page-44-1"></span><span id="page-44-0"></span>AssetCenter

AssetCenter AssetCenter

- France Research Section (Section ) and Section (Section ) and Section (Section ) and Section (Section ) and
- **Formal values of the state of the state of the state of the state of the state of the state of the state of the state of the state of the state of the state of the state of the state of the state of the state of the s**

<span id="page-45-0"></span>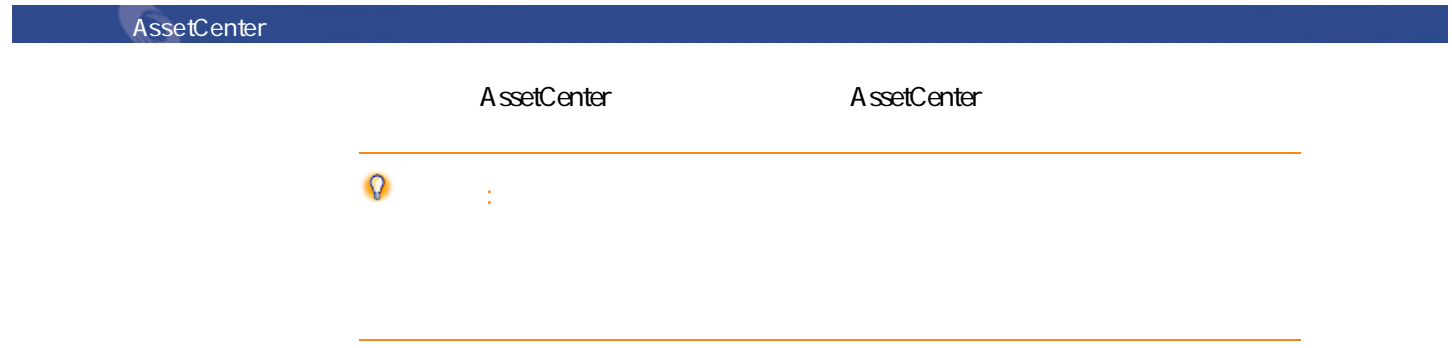

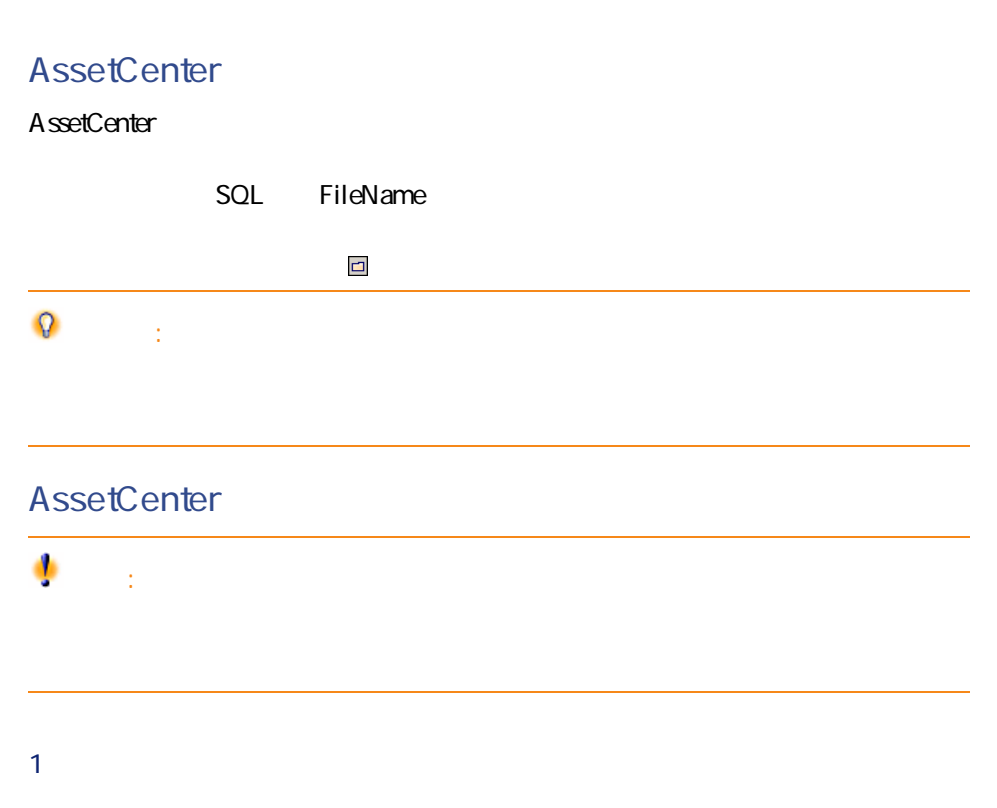

<span id="page-46-0"></span> $2 \nightharpoonup$ **3 b**  $\overline{\phantom{a}}$  $1$  $1$ *H*  $2 \nightharpoonup$ **3** [保存] AssetCenter 1 **[切断]**をクリックします。 **2 b** 

SQL ActionFile

<span id="page-46-2"></span><span id="page-46-1"></span>Windows

**6.1.** 

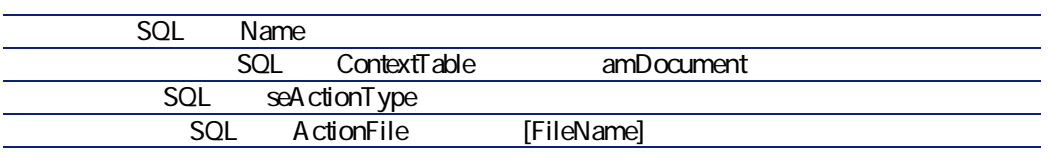

AssetCenter 4.1.0 - **147** 

主要テーブル

<span id="page-47-0"></span>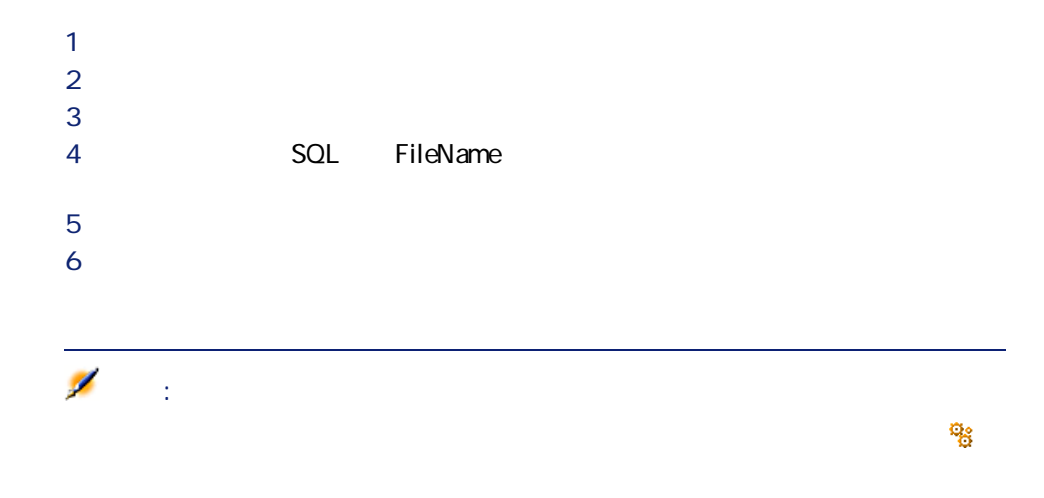

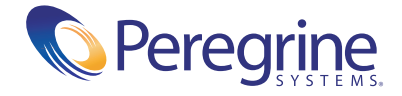